# **<sup>C</sup>HAPTER <sup>1</sup> GETTING TO KNOW POWERPOINT**

*Microsoft PowerPoint 2016* is part of the suite of programs known as *Microsoft Office*. You can use PowerPoint to create and share dynamic presentations, or slide shows as they are most commonly called.

Before you start to use PowerPoint, let's spend a bit of time learning about the PowerPoint window and its features.

#### **In this session you will:**

**INFOCUS**

- gain an understanding of how to choose which presentation software to use In this session you will:<br>
y gain an understanding of how to choose which<br>
generatation software to use<br>
y learn how to start **PowerPoint** from the desktare<br>
y gain an understanding of the **PowerPoint** stare<br>
y learn how t
	- ✓ learn how to start *PowerPoint* from the desktop
	- ✓ gain an understanding of the *PowerPoint* start screen
	- learn how to create a new blank presentation
	- ✓ gain an understanding of the *PowerPoint* screen
	- ✓ gain an understanding of how *PowerPoint* works
	- ✓ learn how to use the ribbon
	- $\checkmark$  learn how to use ribbon keytips
	- learn how to show and hide the ribbon
	- ✓ gain an understanding of *Backstage* view
	- ✓ learn how to access the *Backstage View*
	- $\checkmark$  learn how to change the office theme
	- $\checkmark$  learn how to use shortcut menus
	- $\checkmark$  gain an understanding of dialog boxes
	- $\checkmark$  learn how to launch dialog boxes
	- $\checkmark$  gain an understanding of the quick access toolbar
	- ✓ learn how to add commands to the *Quick Access Toolbar*
	- gain an understanding of the status bar
	- learn how to customise the status bar
	- ✓ learn how to exit safely from *PowerPoint*.

## **CHOOSING PRESENTATION SOFTWARE**

Presentation software allows you to create slide shows and/or presentations. This usually involves functions such as creating, formatting and deleting text and working with other elements

associated with slide shows such as animations. These days there are a range of software options for working with presentations so it's important to consider which one works best for you.

### **Microsoft PowerPoint**

Microsoft PowerPoint is a presentation software program created by Microsoft and is part of a suite of products known as Microsoft Office. It was originally launched in the early 1980s and today is the one of the most popular presentation software programs as it contains a large variety of tools and features for creating slide show presentations. You can use Microsoft PowerPoint to create and save slides, apply font formatting, insert pictures and media and create presentations. While Microsoft PowerPoint is primarily used as a desktop application (meaning it is installed and run on your desktop computer), Microsoft also provides PowerPoint Online and the PowerPoint mobile app. PowerPoint Online can be accessed and used from the browser window of any device connected to the internet, while the PowerPoint mobile app can be downloaded and used on any mobile device such as a mobile phone or a tablet.

### **Web Based Spreadsheet Processing Apps**

There are a number of different presentation apps that can be used online. For example;

*Google Slides* - Google Slides is used in conjunction with Google Drive which is Google's cloud file storage service. You can sign up for Google Drive for free and you will receive 15 GB of storage allowance which is used across Google Drive, Gmail and Google Photos. If you require more storage you can pay an annual or monthly fee to receive more storage. Google Slides is a free presentation app available to use online or as a downloadable app on your mobile device. It is part of Google's office suite which includes Google Docs and Google Sheets for creating text documents and spreadsheets respectively. If you wish to use Google Slides you must first sign up using a Gmail account. Once you have signed up and signed in you are ready to start creating and working on presentations. Google Slides contains less advanced features and tools than Microsoft PowerPoint, however it does allow you to get Add-ons which are apps that you can use in conjunction with the program you are using in order to increase functionality. mobile app can be downloaded and used on any mobile device s<br> **Spreadsheet Processing Apps**<br>
mumber of different presentation apps that can be used online. F<br>
dets - Google Slides is used in conjunction with Google Drive<br>

Prezi - Prezi requires that you pay a monthly fee for the use of its presentation creation services. You can choose from three packages depending on your needs – *Standard*, *Plus* or *Premium*. Unlike PowerPoint, Prezi doesn't use slides. It is a flash-based app that allows you to create a presentation on a large blank page that you can customise and then zoom in to different points on the page as you progress through your presentation.

#### **Device Specific Presentation Apps**

Apple devices usually come with a presentation app that can only be used on Apple devices. Currently, Apple Mac computers, iPhones and iPads come with the *Keynote* app which you can use for creating and editing presentations using slides. Mobile android devices (any mobile device, laptop or desktop computer not created by Apple) may also contain presentation apps by default. For example, Samsung phones come with the Polaris office suite which can be used to work with Microsoft PowerPoint files among other file types from the Microsoft suite.

### Choosing The Right Software For You

Before you begin creating and working with presentations, it's important to decide which software program is most appropriate for your needs. If you want to create a more complex presentation it is best to use a program like Microsoft PowerPoint that contains more advanced formatting and editing features. However if you want to create a presentation that can be used across a range of different devices regardless of what software is installed, it may be better to use an online presentation service such as Google Slides or Prezi. If you don't have access to a laptop or desktop computer, you can use one of the many mobile presentation apps as discussed above. Remember that most presentation software can be used in conjunction with each other. For example, you may begin creating a presentation in Google Slides before downloading it as a Microsoft PowerPoint file so you can open it in PowerPoint and use the use more advanced formatting and editing features before importing it again to Google Slides for sharing with others.

## **STARTING POWERPOINT FROM THE DESKTOP**

To create or edit a presentation, you must first start PowerPoint. If your computer uses Windows 10 it will open from the desktop. Unless you have previously created a shortcut icon on the desktop

you will need to open PowerPoint by using either the *All apps* option in the *Start* menu or the *Search the web and windows* bar.

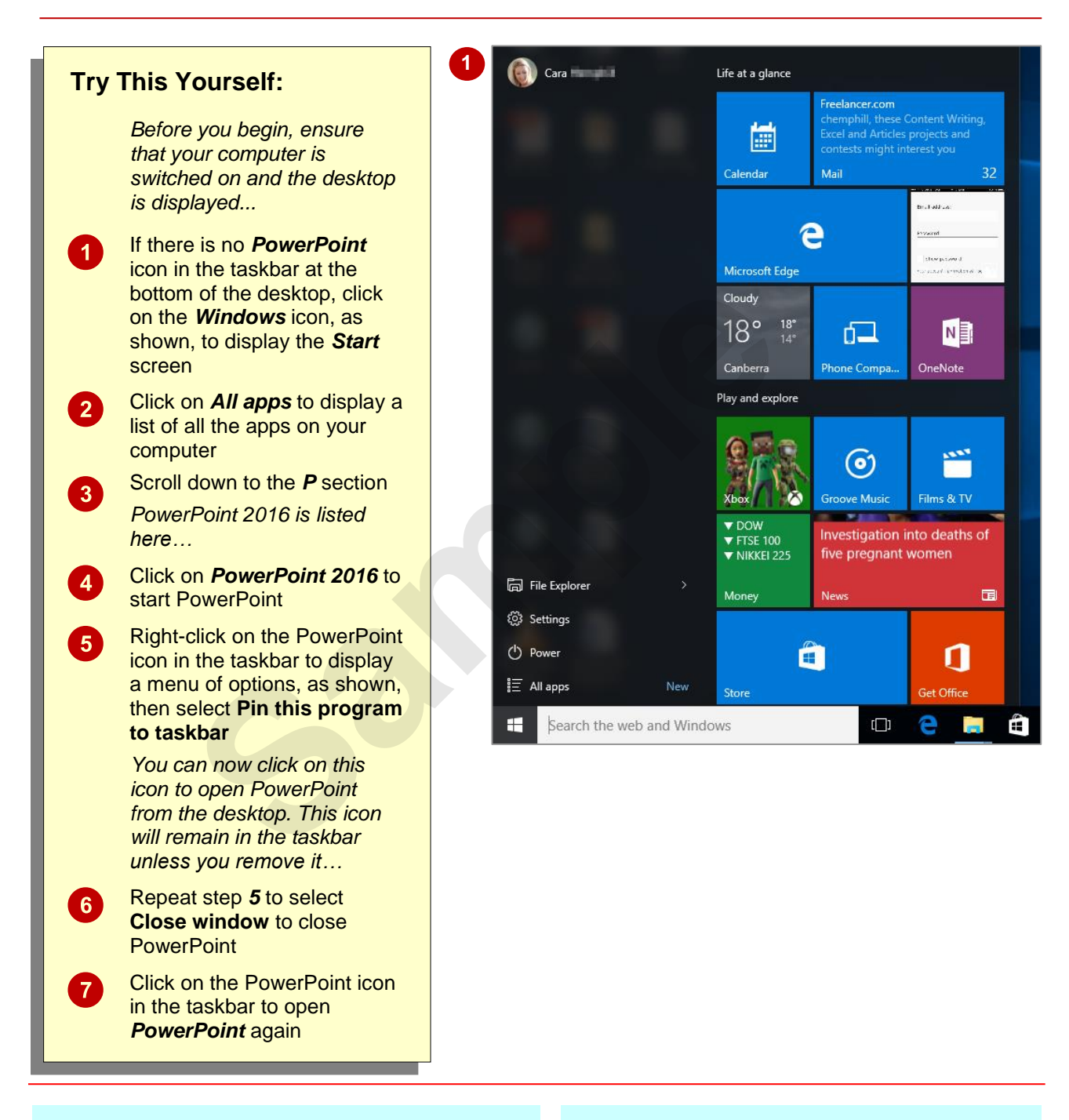

## **For Your Reference…**

To *add* a *PowerPoint icon* to the *desktop taskbar*:

- 1. Display the *Start* menu, then click on *All apps*
- 2. Right-click on *PowerPoint 2016*
- 3. Select **Pin to taskbar**

#### **Handy to Know…**

- You can start PowerPoint by clicking in the taskbar *Search…* bar, typing **word**, then clicking on PowerPoint in the list of search results.
- Pin PowerPoint to the *Start* menu by displaying the *All apps* list, right-clicking on *PowerPoint 2016* and selecting **Pin to Start**.

## **UNDERSTANDING THE START SCREEN**

Most of the time, when you open PowerPoint, the *start* screen will display. From this initial screen you can choose the kind of presentation you want to work with. You can choose to work with one of

your most recently accessed files, open a document which has been saved to *Computer* or **OneDrive** or create a new document using the available templates.

### **Microsoft PowerPoint 2016 Start Screen**

The Microsoft PowerPoint 2016 *start* screen is very helpful if you want to quickly access files you have worked on recently or create a new presentation based on one of the available templates (including the default *Blank Presentation* template).

If you have already worked on a document or several documents in PowerPoint, these files will display below *Recent* in the orange pane on the left of the window. If you haven't worked on any presentations yet (as shown below), you can still open existing documents by clicking on the *Open Other Presentations* link, located below *Recent*. This lets you open an existing presentation from your computer or OneDrive.

The main pane of the *start* screen displays the available templates you can use to create a new presentation and a search box at the top that you can use to search the internet for additional templates. Templates are simply layouts that have already been created with themes applied, that you can customise to suit your needs and then enter the relevant content. If you want to start with a clean slate, select the *Blank Presentation* template – you will probably find this is the one that you use the most, unless you have corporate or business templates already set up that you must use. There is also a *Welcome to PowerPoint* template that you can click on to create a short presentation on using PowerPoint effectively.

In the top right corner of the screen you will see information about the account that you have used to sign in to *Windows* as well as the *Help*, *Minimise*, *Maximise/Restore Down* and *Close* tools.

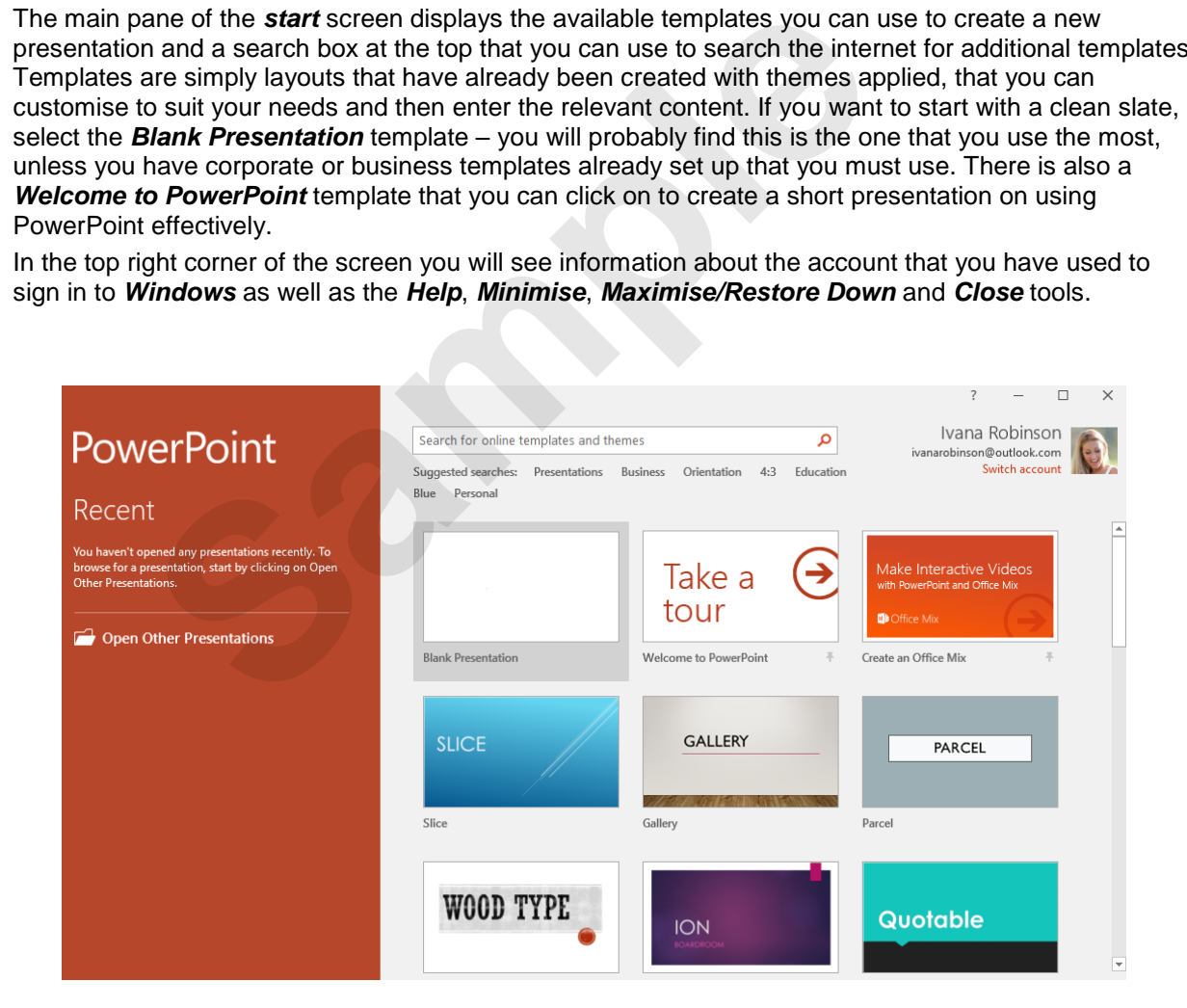

The *start* screen will only display when you launch *PowerPoint 2016* directly – that is, by clicking on the application on the *Start* menu or under search results, or clicking on the taskbar icon if the application has been pinned to the desktop *Taskbar*.

*PowerPoint 2016* can also be started in *Windows 10* by double-clicking on a PowerPoint file in the *File Explorer*. When this occurs, *PowerPoint 2016* will start with the document open on the screen and the *start* screen will be by-passed.

## **CREATING A NEW BLANK PRESENTATION**

When you want to begin a new presentation, you can choose to base the new document on an existing template that has formatting already applied or start with the default *Blank* 

*Presentation* template and apply your own formatting and content. All presentations are based on a template which defines the basic layout.

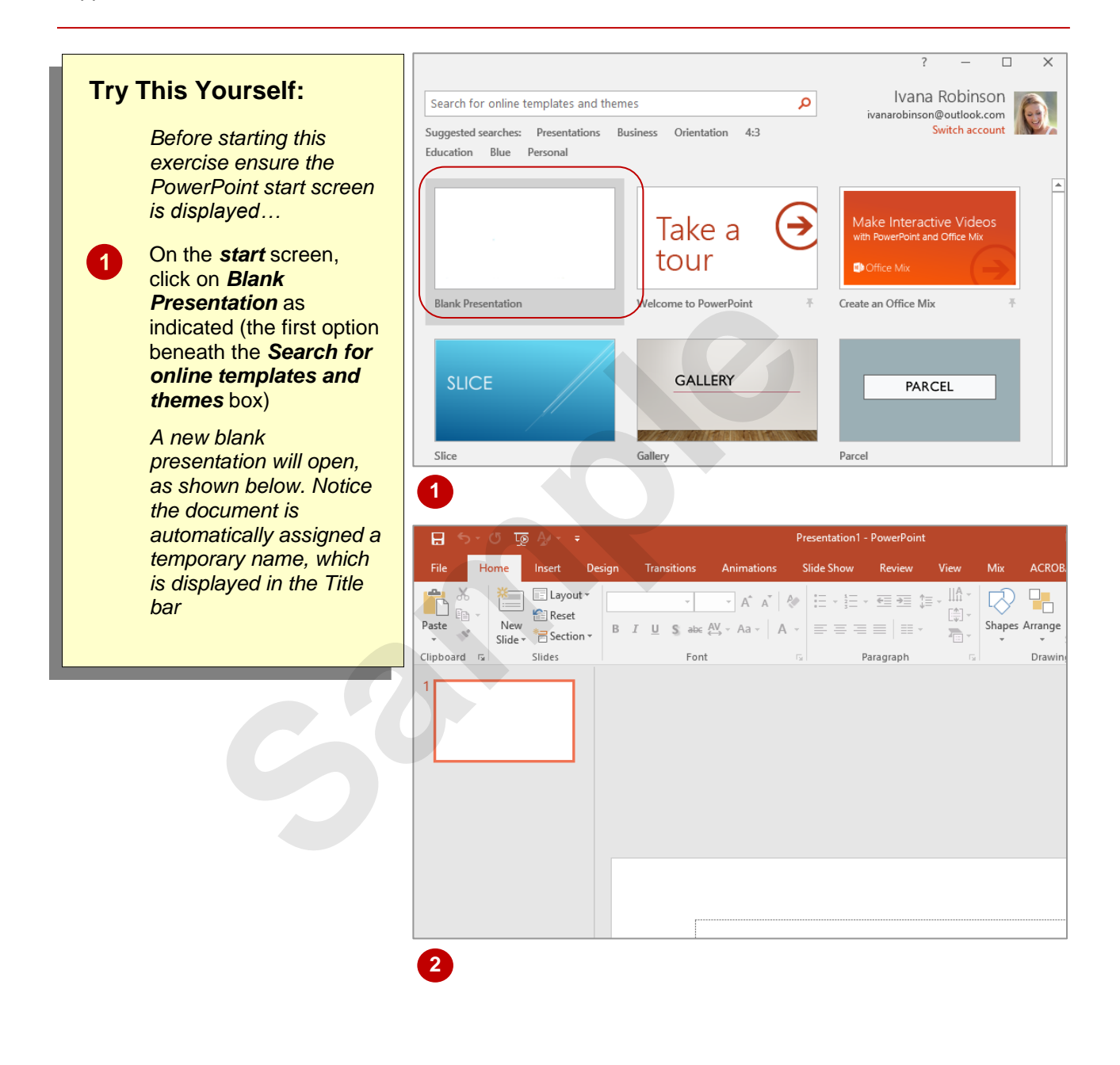

### **For Your Reference…**

#### To *create* a *blank presentation*:

- 1. Open *PowerPoint* and ensure the *start* screen is displayed
- 2. Click on *Blank Presentation* in the list of templates

### **Handy to Know…**

- If you already have a presentation open and want to create a new one, click on the *File* tab to open the *Backstage*, click on the *New* tab and select *Blank Presentation*.
- You can use the keyboard shortcut  $\boxed{\text{ctrl}} + \boxed{\text{N}}$ to create a new presentation based on the *Blank Presentation* template.

## **THE POWERPOINT SCREEN**

The *PowerPoint 2016* screen is made up of a number of different components which are described on this page. Some of these components, such as the *ribbon* and *Backstage* 

*view* are common to all Office 2016 applications. so once you know how they are used, you can transfer this knowledge across to Microsoft Word, Excel, and so on.

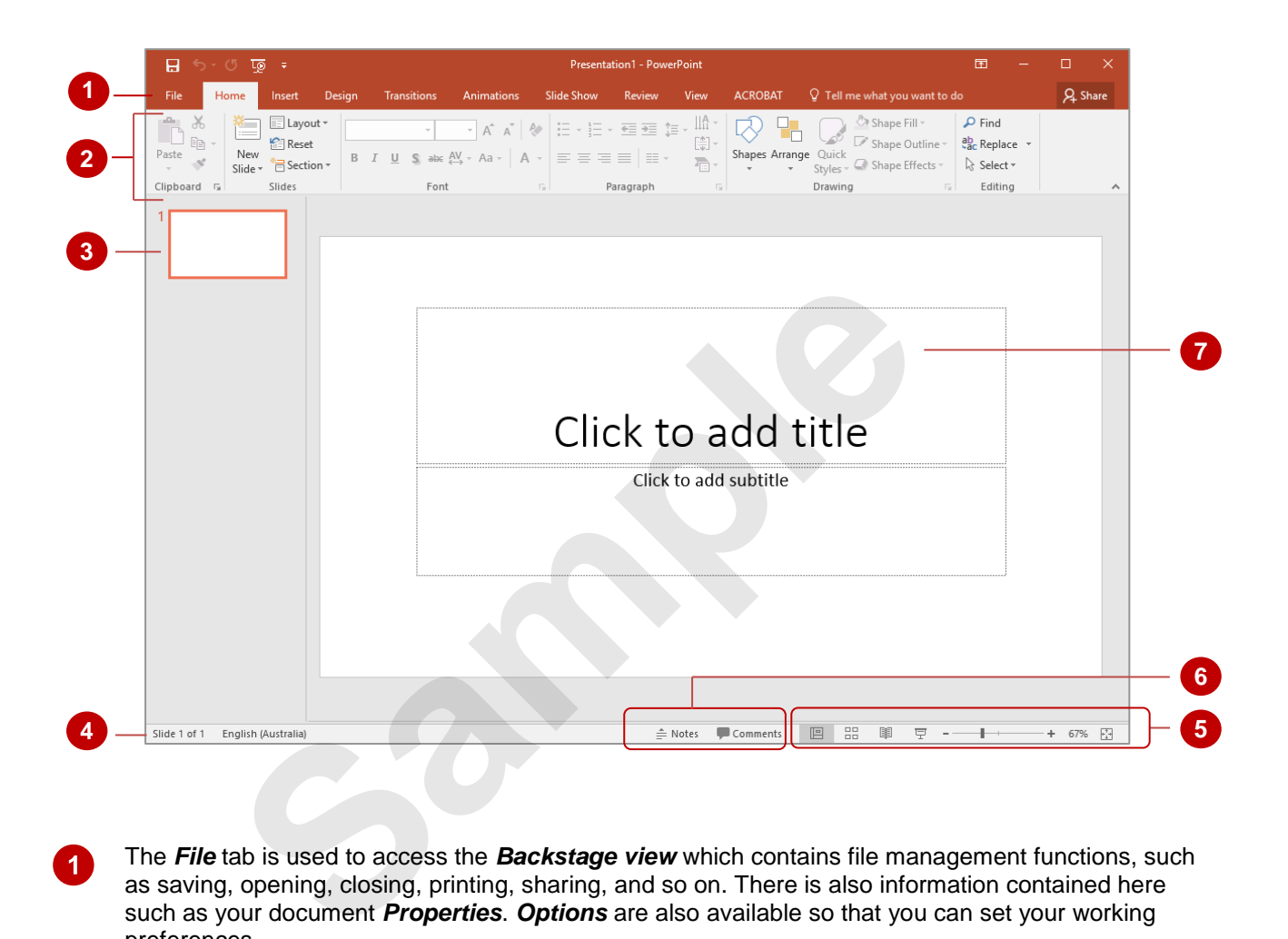

- $\boldsymbol{0}$ The *File* tab is used to access the *Backstage view* which contains file management functions, such as saving, opening, closing, printing, sharing, and so on. There is also information contained here such as your document *Properties*. *Options* are also available so that you can set your working preferences.
- 2 The *ribbon* is the tabbed band that appears across the top of the window. It is the control centre of PowerPoint. You use the *tabs* on the ribbon to access the *commands* that are categorised into *groups*.
- $\overline{3}$ The *Slides pane* provides a preview thumbnail of each slide in your presentation. You can also use the pane to re-order your slide sequence.
- 0 The *Status bar* appears across the bottom of the window. It displays the current slide number and will display a spelling icon once you have entered text. If the document contains any spelling errors it will be indicated on the icon.
- 5 The *View* buttons and the *Zoom slider* are used to change the view and to increase or decrease the zoom ratio (magnification) of your slides.
- 6 The *Notes* and *Comments* tools enable you to enter notes and comments for the presenter that won't be seen by the audience.
- $\boldsymbol{0}$ The *Slide window* shows the content of the slide and this is also where you edit the presentation to add effects, objects, text and so on.

## **HOW MICROSOFT POWERPOINT 2016 WORKS**

The PowerPoint 2016 screen comprises three key areas. The data you type is placed on a **slide**. The data can be manipulated using commands on the *ribbon*. The slide is part of a

larger entity known as a presentation which is also a file. Everything you do to the file is controlled in *Backstage view*.

## **The Slide**

If you create a new blank presentation, it will appear as a blank *Title slide* in the document window. When you click in one of the text placeholders and type, the text will appear centred in the placeholder. You can also create a new presentation from a template, such as the health and fitness template shown to the right, where specific placeholders appear by default in a number of slides so that you can use them as a guide for editing and adding your own data or images as required.

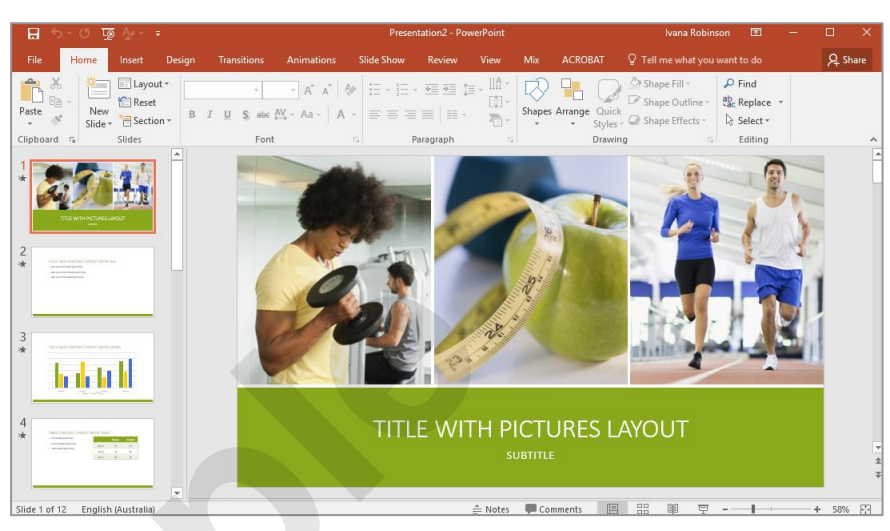

## **The Ribbon**

When you need to do something with the information on a slide, such as format it, move it, copy it, and much more, you will find all of the relevant commands on the *ribbon*. The *ribbon* has the commands organised thematically using a series of tabs across the top.

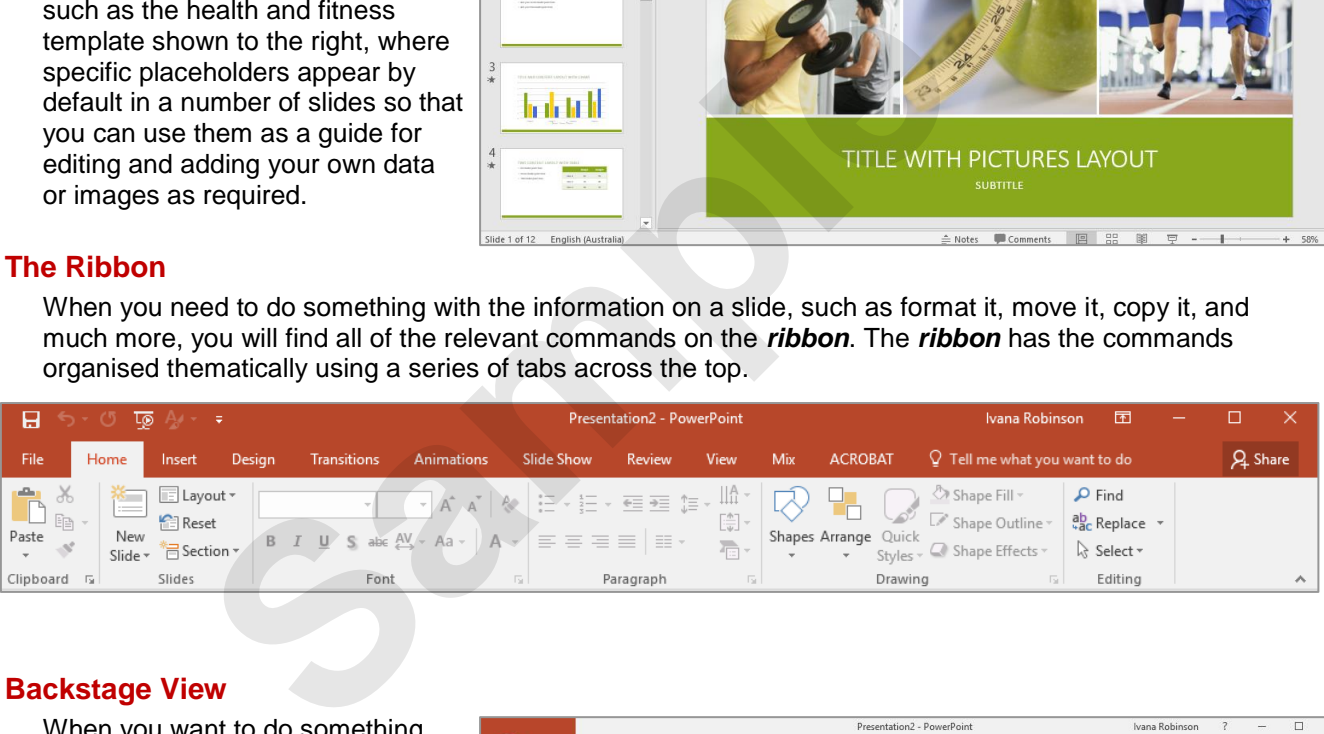

## **Backstage View**

When you want to do something with the data in your document, such as save it so that you can access it again later, print it, share it with a colleague, send it to your boss, protect it from prying eyes, etc, you will need to access the *Microsoft Office Backstage view*. *Backstage view* is accessed using the *File* tab on the ribbon. Rather than offering commands on a ribbon, *Backstage* occupies the entire screen and has a series of options in an orange panel on the left side. In our sample to the right, **Print** is active, and that is why you can see a preview of the document and a series of print-related options.

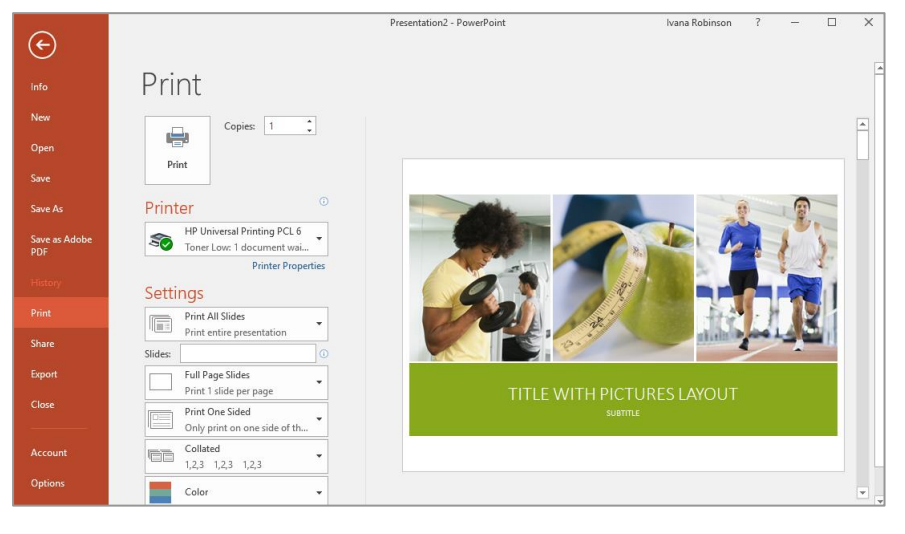

## **USING THE RIBBON**

The *ribbon* is the command centre for PowerPoint. It provides a series of *commands* organised into *groups* that are placed on relevant *tabs*. Tabs are activated by clicking on their name to display the command groups. Commands are activated by clicking on a button, tool or gallery option. Everything you could possibly want to do in PowerPoint will be on this ribbon.

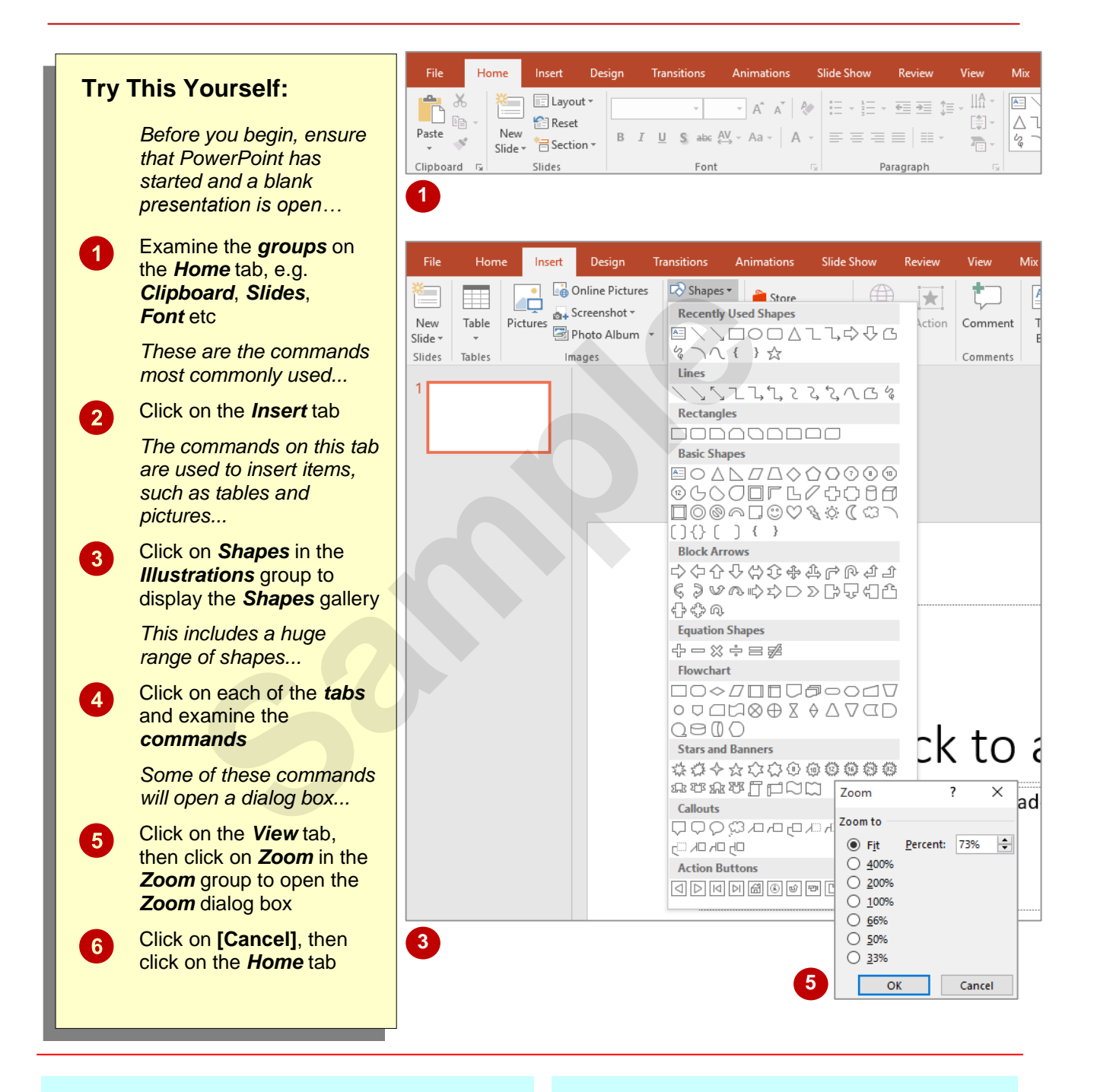

## **For Your Reference…**

To *use* the *ribbon*:

- 1. Click on a *tab* to display the *commands*
- 2. Click on a *button* to activate a *command*, display a *gallery* or open a *dialog box*

### **Handy to Know…**

• Additional tabs known as *Contextual tabs* appear in specific circumstances. For example, if you insert a picture or have selected a picture, the *Picture Tools: Format* tab will appear. This provides quick access to all of the tools you may need to modify and work with the picture.

## **USING RIBBON KEYTIPS**

*Ribbon* commands are normally accessed with a mouse, however, you can also use the keyboard to do so. When you press  $\boxed{\text{Alt}}$ , letters known as *KeyTips* or *access keys* will appear next to

commands on the ribbon. Pressing the access key letter on the keyboard will then activate the corresponding command on the ribbon just as if you had clicked on the command with the mouse.

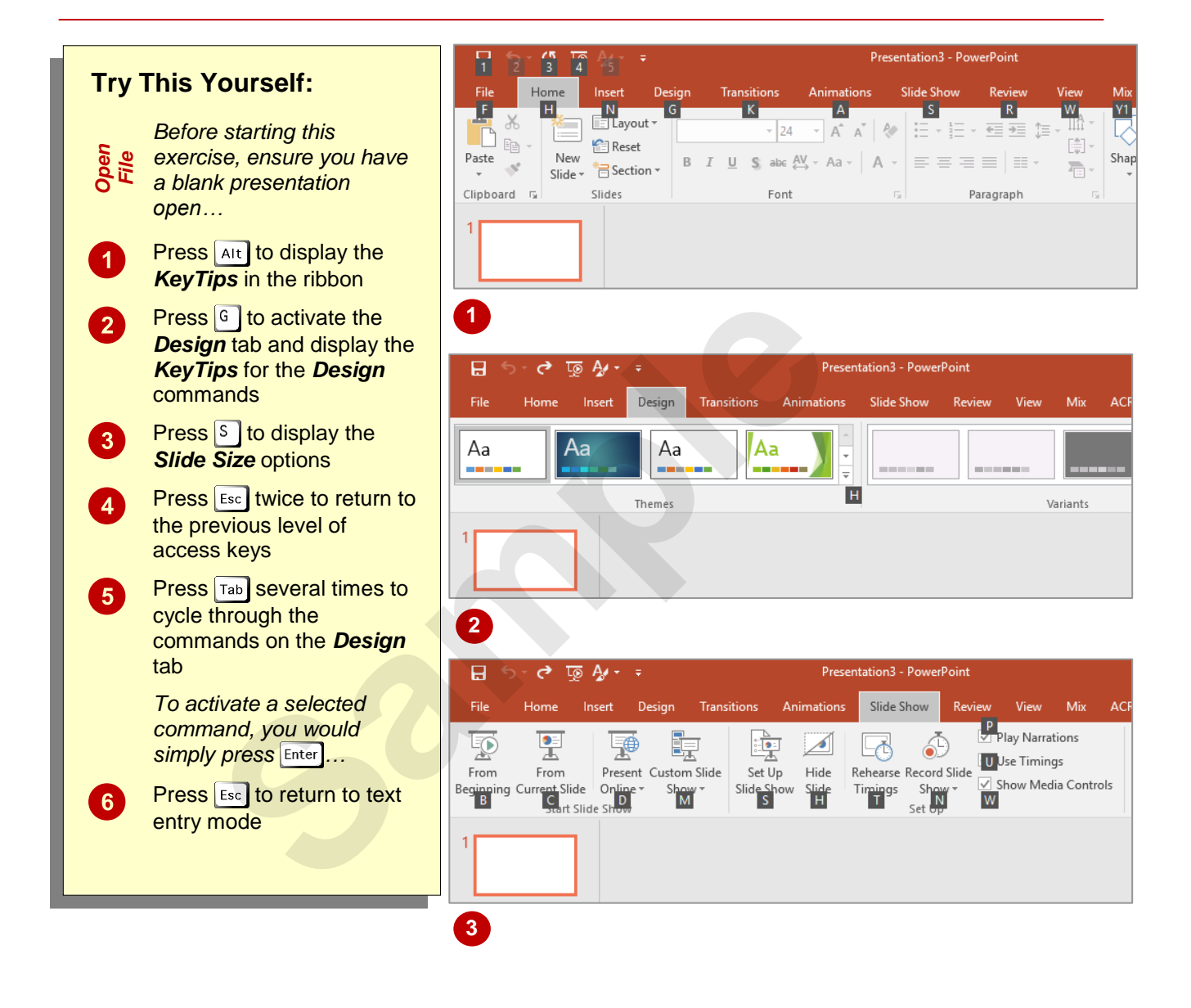

## **For Your Reference…**

To *use KeyTips* to *access commands*:

- 1. Press **Att** to display the **KeyTips**
- 2. Press the letter key of the command or tab to the command that you want to select
- 3. Press  $\left[\cos\theta\right]$  to return to text entry mode

#### **Handy to Know…**

• You can still use the shortcut keys for menu commands that were available in previous versions of Office. For example  $|C|$ trl +  $|B|$ applies bold to selected text.

## **SHOWING AND COLLAPSING THE RIBBON**

The *ribbon*, valuable as it is, does occupy a reasonable amount of screen space. To maximise your working space, you can minimise the ribbon so only the tabs are visible, minimise it as a once-off operation or, have it constantly minimised and display full commands only briefly when a tab is clicked. You can do all this by using the *Ribbon Display Options* button.

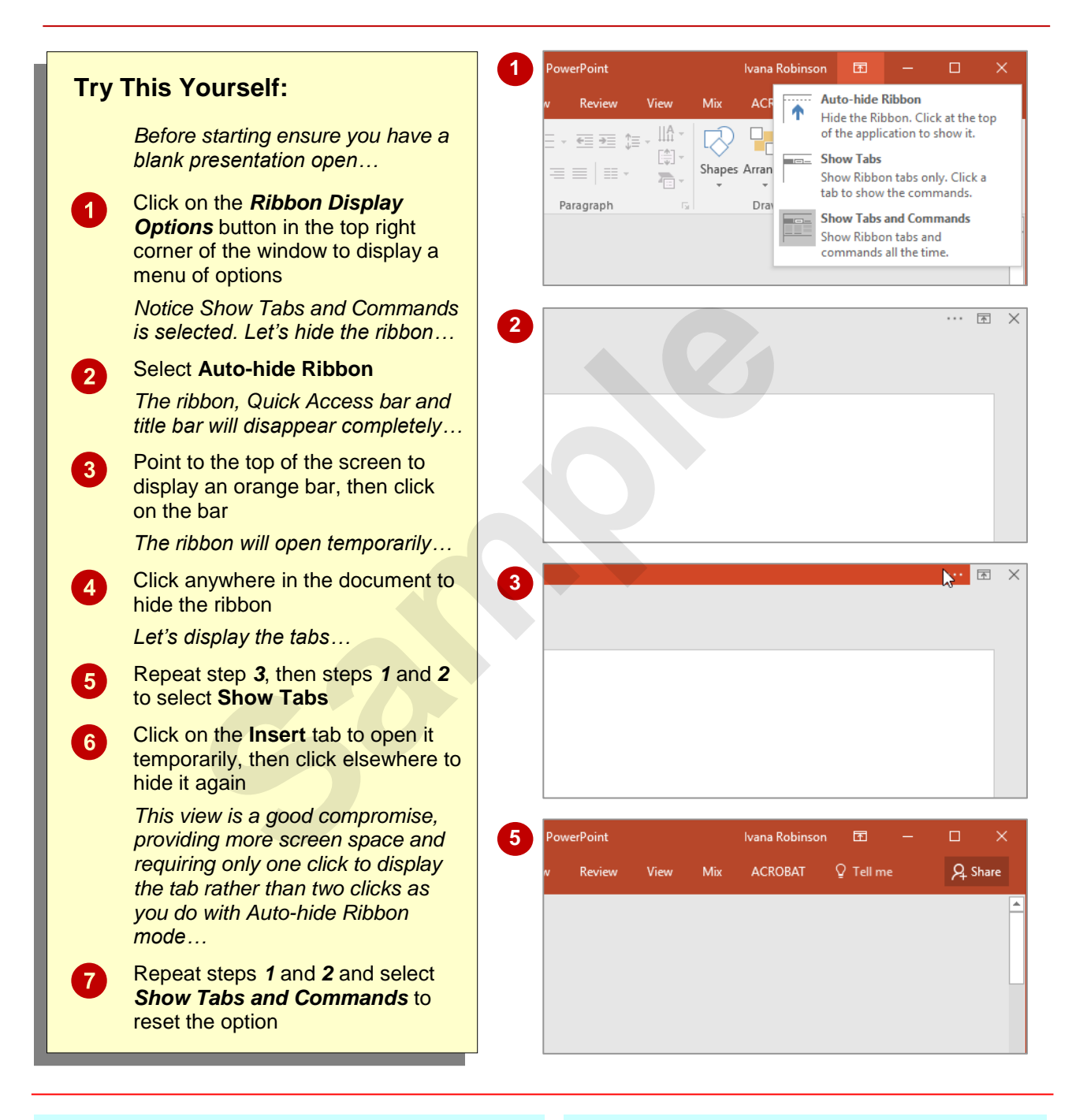

### **For Your Reference…**

#### To *hide/display* the *ribbon*:

- 1. Click on the *Ribbon Display Options* button
- 2. Select the desired mode

#### **Handy to Know…**

If you wish to quickly collapse the ribbon and display only the tab names, double-click on a tab name, or click on *Collapse the Ribbon* located at the right end of the ribbon, or press  $\text{[Ctrl]} + \text{F1}$ . You can quickly expand it again by double-clicking on a tab.

## **UNDERSTANDING BACKSTAGE VIEW**

The ribbon lets you work *on the content* in a presentation – you can add more content, format it, insert pictures into it, copy it, and much more. *Backstage view*, which is accessed using the

*File* tab, lets you *do something with* the content you create. You can save it for later use, print it on paper, send it via email, and more by using the options found in *Backstage view*.

### **Backstage View**

The *File* tab on the ribbon is not a normal tab – as you can tell by the fact that it is coloured. Clicking on the *File* tab launches a mini-program within PowerPoint known as *Backstage View*. *Backstage*, as it's known for short, occupies the entire window.

At the left of the *Backstage* is a navigation pane, which displays a list of options. These options provide you with access to various operations such as printing, saving and sharing. They can also provide you with information about your presentation such as the file size.

Clicking on one of the listed options displays a range of associated settings.

The whole underlying purpose of the *Backstage* is to enable you to protect your data, share it with others, and provide you with valuable information both about your data and the status of

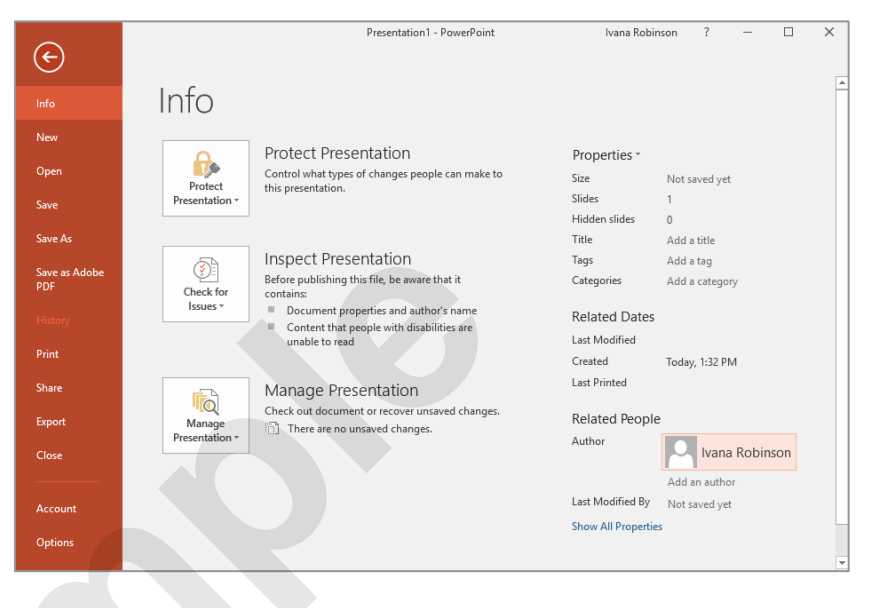

#### **Backstage Options**

The *Backstage* provide more options for working with a document

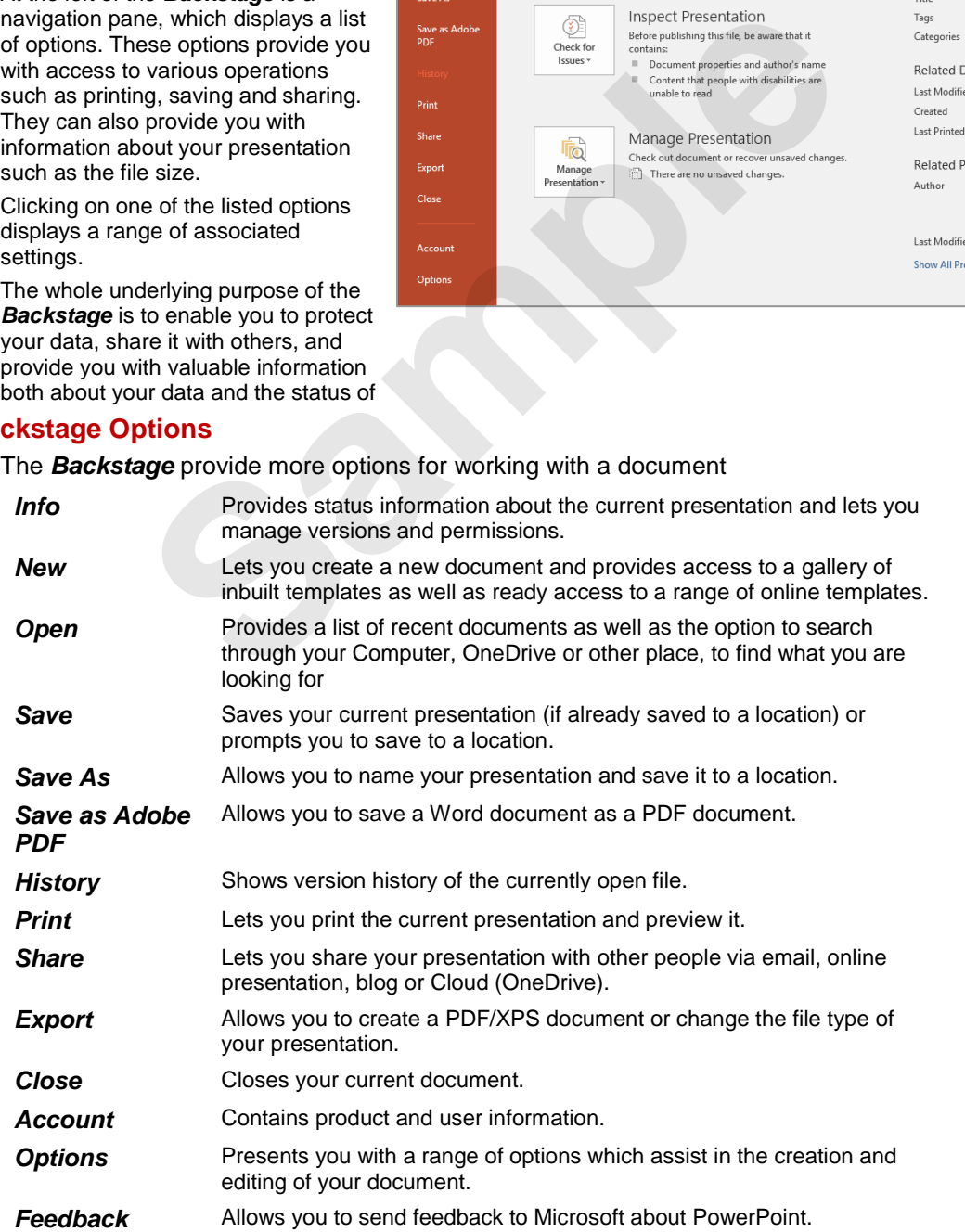

 $\leftarrow$ Info New Open Save Save As Save as Adobe<br>PDF Print Share Export Close Account Options Feedback

## **ACCESSING BACKSTAGE VIEW**

**Backstage view** provides options for working on presentations and displays key information about the status of your presentation and of Microsoft PowerPoint 2016. It is typically accessed by

clicking on the *File* tab on the ribbon but it can also appear when keyboard shortcuts for specific commands are used.

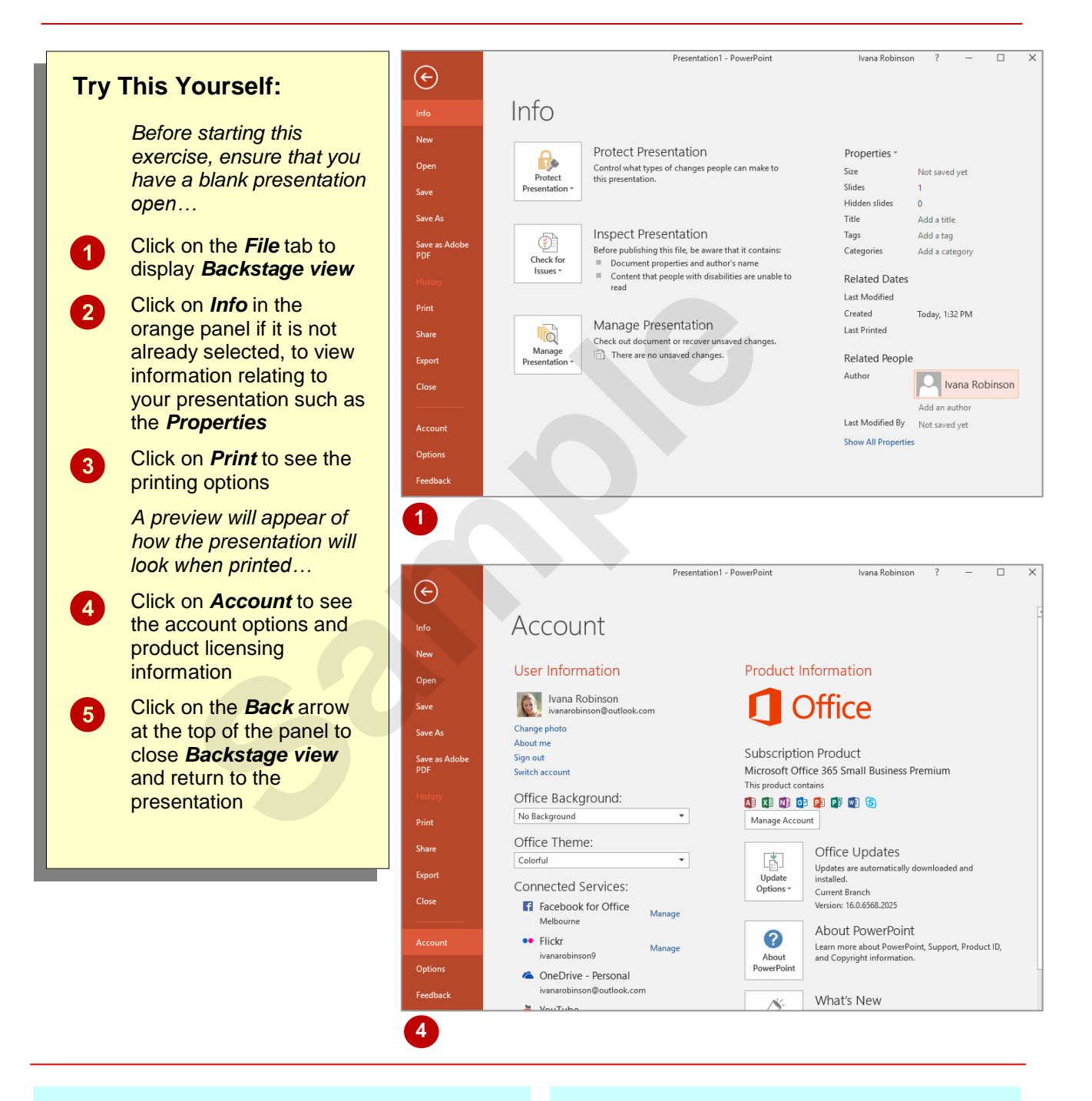

### **For Your Reference…**

To *access Backstage view*:

- 1. Click on the *File* tab
- 2. Click on the required option in the orange panel to display the settings

#### **Handy to Know…**

• You can close *Backstage view* by pressing  $\left| \right|$  Esc $\left| \right|$